# EMAIL & CALENDARS

#### How to Install Microsoft Teams on Mac iOS

#### PURPOSE:

- The following document illustrates installing and signing into the Microsoft Teams application, for Mac iOS
- Additionally, there is basic functionality for Microsoft Teams
- For assistance in downloading and installing teams, please contact the UIS Service Desk by submitting a request to <u>help@cu.edu</u>

| Navigate to <u>Microsoft Team's</u><br><u>page</u> to download Microsoft<br>Teams. | (*) Example The set Transformer (*) *     (*) *     (*) *     (*) *     (*) *     (*) *     (*) *     (*) *     (*) *     (*) *     (*) *     (*) *     (*) *     (*) *     (*) *     (*) *     (*) *     (*) *     (*) *     (*) *     (*) *     (*) *     (*) *     (*) *     (*) *     (*) *     (*) *     (*) *     (*) *     (*) *     (*) *     (*) *     (*) *     (*) *     (*) *     (*) *     (*) *     (*) *     (*) *     (*) *     (*) *     (*) *     (*) *     (*) *     (*) *     (*) *     (*) *     (*) *     (*) *     (*) *     (*) *     (*) *     (*) *     (*) *     (*) *     (*) *     (*) *     (*) *     (*) *     (*) *     (*) *     (*) *     (*) *     (*) *     (*) *     (*) *     (*) *     (*) *     (*) *     (*) *     (*) *     (*) *     (*) *     (*) *     (*) *     (*) *     (*) *     (*) *     (*) *     (*) *     (*) *     (*) *     (*) *     (*) *     (*) *     (*) *     (*) *     (*) *     (*) *     (*) *     (*) *     (*) *     (*) *     (*) *     (*) *     (*) *     (*) *     (*) *     (*) *     (*) *     (*) *     (*) *     (*) *     (*) *     (*) *     (*) *     (*) *     (*) *     (*) *     (*) *     (*) *     (*) *     (*) *     (*) *     (*) *     (*) *     (*) *     (*) *     (*) *     (*) *     (*) *     (*) *     (*) *     (*) *     (*) *     (*) *     (*) *     (*) *     (*) *     (*) *     (*) *     (*) *     (*) *     (*) *     (*) *     (*) *     (*) *     (*) *     (*) *     (*) *     (*) *     (*) *     (*) *     (*) *     (*) *     (*) *     (*) *     (*) *     (*) *     (*) *     (*) *     (*) *     (*) *     (*) *     (*) *     (*) *     (*) *     (*) *     (*) *     (*) *     (*) *     (*) *     (*) *     (*) *     (*) *     (*) *     (*) *     (*) *     (*) *     (*) *     (*) *     (*) *     (*) *     (*) *     (*) *     (*) *     (*) *     (*) *     (*) *     (*) *     (*) *     (*) *     (*) *     (*) *     (*) *     (*) *     (*) *     (*) *     (*) *     (*) *     (*) *     (*) *     (*) *     (*) *     (*) *     (*) *     (*) *     (*) *     (*) *     (*) *     (*) * |  |
|------------------------------------------------------------------------------------|----------------------------------------------------------------------------------------------------|--|
| Download Microsoft Teams on your computer.                                         | Teams on your desktop. It's just better.                                                                                                    |  |
| Double click on the Microsoft<br>Teams Installer once the<br>download is complete. | Teams<br>Teams<br>Teams<br>Music<br>Music<br>Mhyk<br>Pictures<br>Locations<br>iCloud Drive<br>Mhyk's Mac<br>USBeaA ▲<br>Remote Disc                                                                                                    |  |

#### HOW TO INSTALL MICROSOFT TEAMS ON MAC IOS:

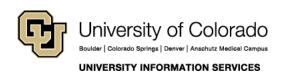

## EMAIL & CALENDARS

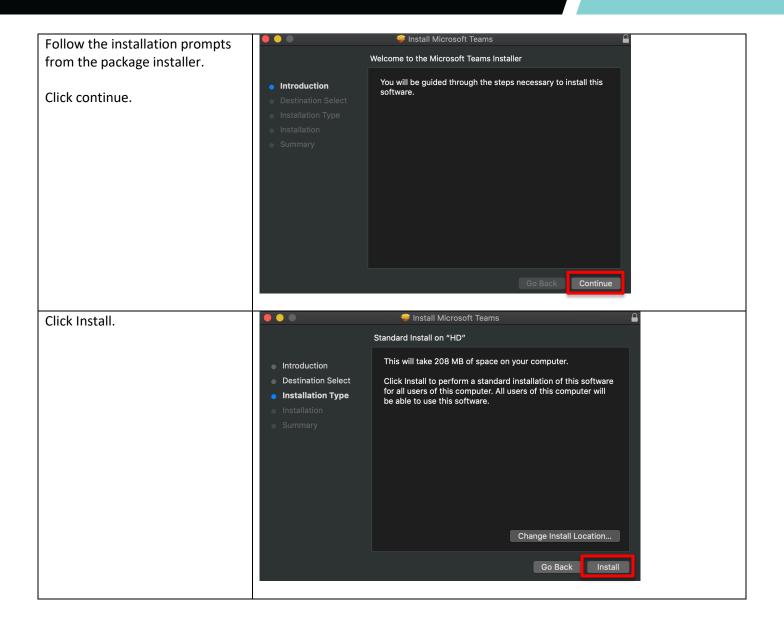

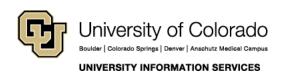

Call: (303) 860-4357 Email: help@cu.edu

## EMAIL & CALENDARS

| Administrative rights will be<br>needed to complete the<br>installation.<br>If you do not have Administrative<br>rights, please contact the Service<br>Desk at <u>help@cu.edu</u> . | <ul> <li>Introduc</li> <li>Destinat</li> <li>Installati</li> <li>Installati</li> <li>Summer</li> <li>Cancel</li> <li>Install Software</li> </ul>                                                                                                    |
|----------------------------------------------------------------------------------------------------|----------------------------------------------------------------------------------------------------|
| <b>Click Close</b> once the installation is successful.                                                                                                    | <ul> <li>Install Microsoft Teams</li> <li>The installation was completed successfully.</li> </ul>                                                                                                    |
|                                                                                                    | <ul> <li>Introduction</li> <li>Destination Select</li> <li>Installation Type</li> <li>Summary</li> <li>The installation was successful.</li> <li>The software was installed.</li> </ul>                                                                                                    |
| The installed application will be<br>under the Applications folder in<br>the Finder.<br>Double click the application.                                                               | Favorites   AirDrop   Recents   AirDrop   Recents   Applications   Messages   Microsoft Excel   Documents   O Downloads   Music   Music   Microsoft Remotes   Microsoft Tearns   Microsoft Tearns   Microsoft Tearns   Microsoft Remotes   Microsoft Tearns   Microsoft Word   Mission Control   News |

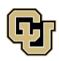

University of Colorado Boulder | Colorado Springs | Denver | Anschutz Medical Campus Contact UIS Call: (303) 860-4357 Email: help@cu.edu

UNIVERSITY INFORMATION SERVICES

## EMAIL & CALENDARS

| Enter your username (typically last name, first initial) followed by @cu.edu. | Microsoft Teams                                                        |
|-------------------------------------------------------------------------------|------------------------------------------------------------------------|
| Click Sign In.                                                                | Figur-in address         Sign in                                       |
| At the next prompt, <b>enter your account password</b> .                      | Microsoft                                                              |
| Click Sign in.                                                                | o365tesboi@cu.edu                                                      |
|                                                                               | Enter password Forgot my password Sign in with another account Sign in |

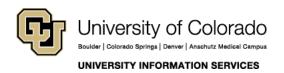

# EMAIL & CALENDARS

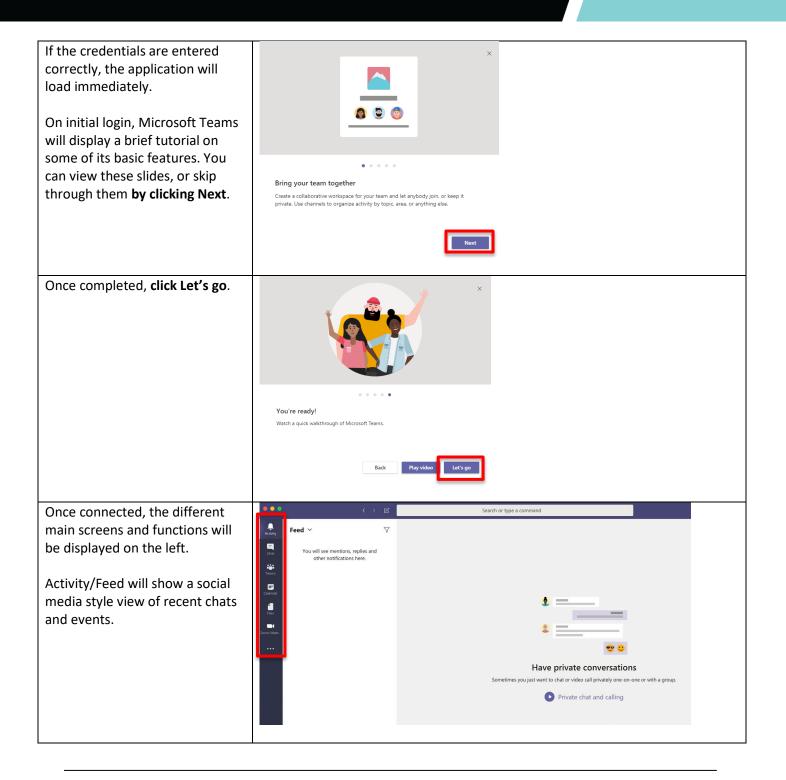

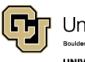

University of Colorado Boulder | Colorado Springs | Denver | Anschutz Medical Campus UNIVERSITY INFORMATION SERVICES

## EMAIL & CALENDARS

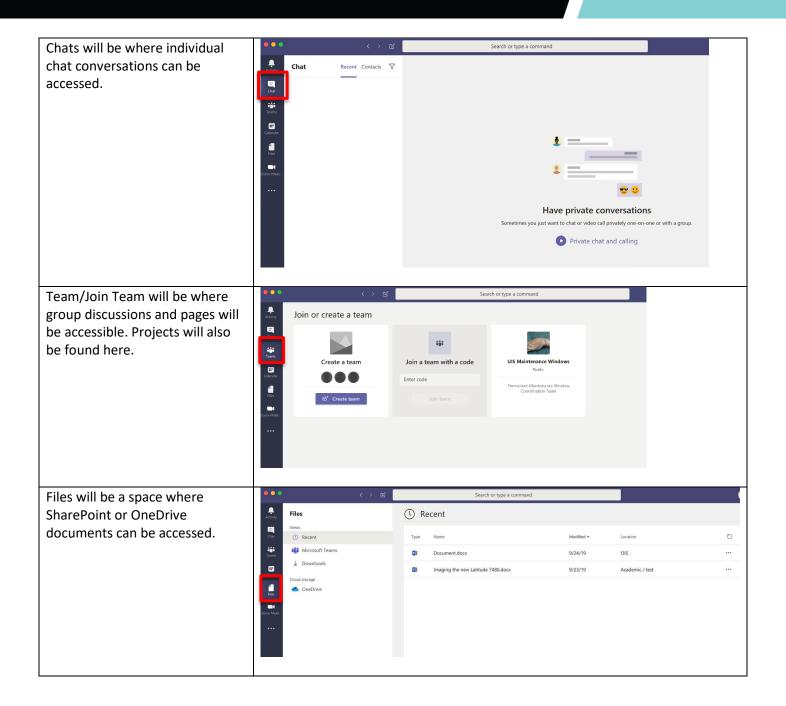

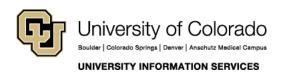

# EMAIL & CALENDARS

| Zoom meetings will allow Zoom            | • • •                                       | < > 2                                 | Search                                                                       | n or type a command                    |          |         |
|------------------------------------------|---------------------------------------------|---------------------------------------|------------------------------------------------------------------------------|----------------------------------------|----------|---------|
| account holders to schedule and          | Activity                                    |                                       | New version of Zoom Meeting                                                  | s is available and needs new permissic | ns.      |         |
| host meetings from the Zoom application. |                                             | n Meetings                            |                                                                              |                                        |          |         |
|                                          | Catordar<br>Para<br>Terror<br>Control Mento | By usin                               | Py using Zoom Meetings, you agree to the Terms of use and Privacy statement. |                                        |          |         |
|                                          | Apps<br>?                                   |                                       | e your questions here                                                        |                                        | Ð        |         |
| Calendar will allow the user to          | Help                                        | < > C                                 | Search or type a command                                                     |                                        | Ľ        | <u></u> |
| access their Outlook calendar            | 🛃 🗵 Calendar 🖉 Keet now 🕂 New meeting       |                                       |                                                                              |                                        |          |         |
| from within Teams.                       | Chit                                        | September 2019 - October 2019 ~<br>01 | 02                                                                           | 03                                     | Work wee | ek 🗸    |
|                                          | Teams Monday                                | Tuesday                               | Vednesday                                                                    | Thursday                               | Friday   |         |
|                                          | Calendar<br>All                             |                                       |                                                                              |                                        |          |         |
|                                          | Fires 10 AM                                 |                                       |                                                                              |                                        |          |         |
|                                          | 20011 Meet                                  |                                       |                                                                              |                                        |          |         |
|                                          | 12 PM                                       |                                       |                                                                              |                                        |          |         |
|                                          | 1 PM                                        |                                       |                                                                              |                                        |          |         |
|                                          | 2 PM                                        |                                       |                                                                              |                                        |          |         |
|                                          | 3 PM                                        |                                       |                                                                              |                                        |          |         |
|                                          | Apps                                        |                                       |                                                                              |                                        |          |         |
|                                          | 4 PM<br>Help                                |                                       |                                                                              |                                        |          |         |

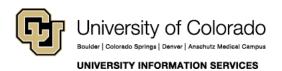

## EMAIL & CALENDARS

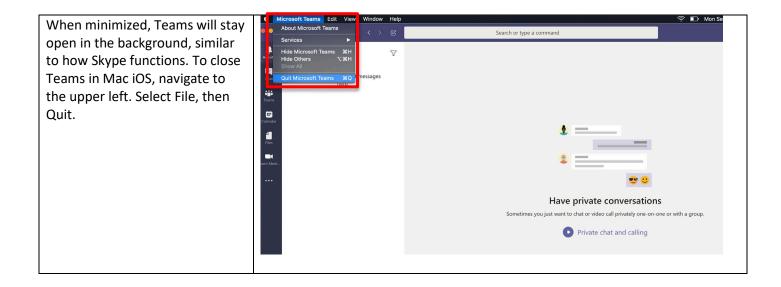

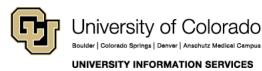

Call: (303) 860-4357 Email: help@cu.edu